Aşağıda yazılı maddelerde belirtilen evraklar eksiksiz olarak randevu günü getirilir. Sayfada bulunan kutucuğu işaretleyerek **"RANDEVU AL"** butonuna basılır.

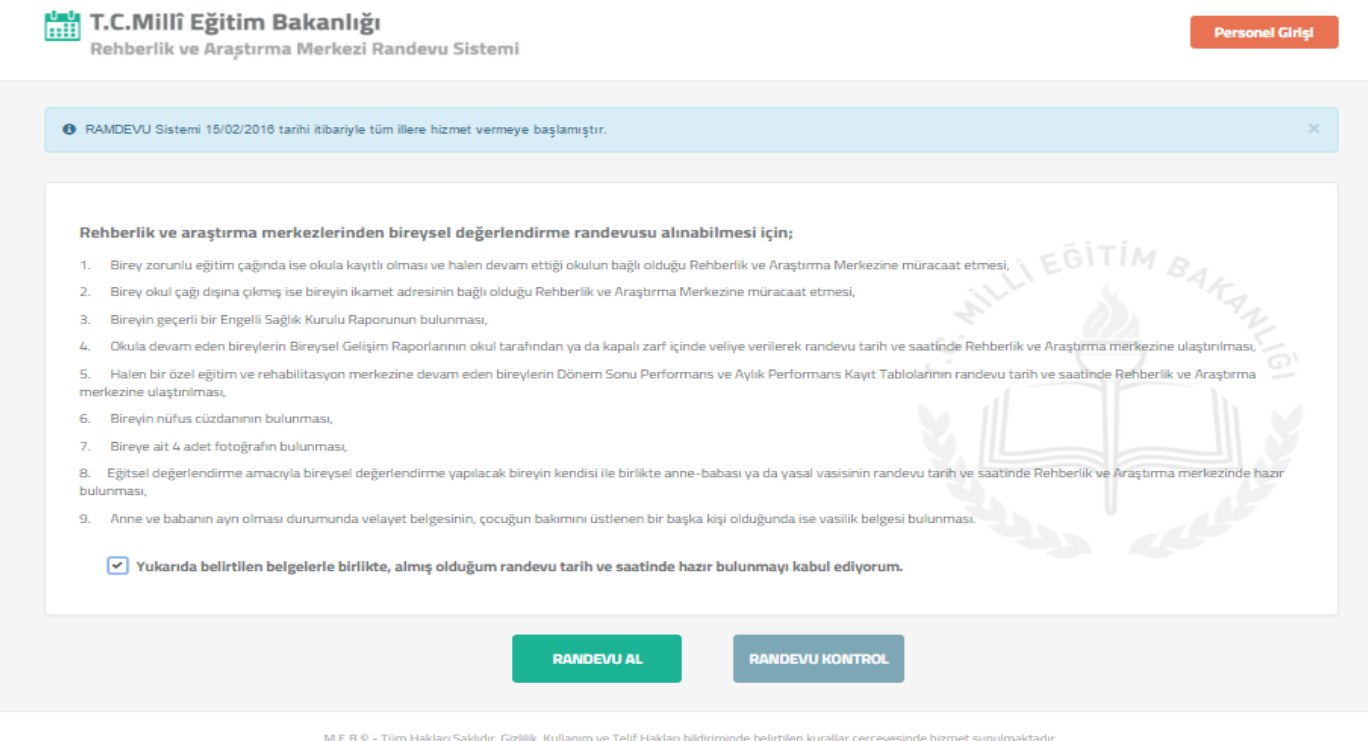

### Çocuğun TC si ve velinin TC si girilerek bir sonraki aşamaya geçilir.

S.

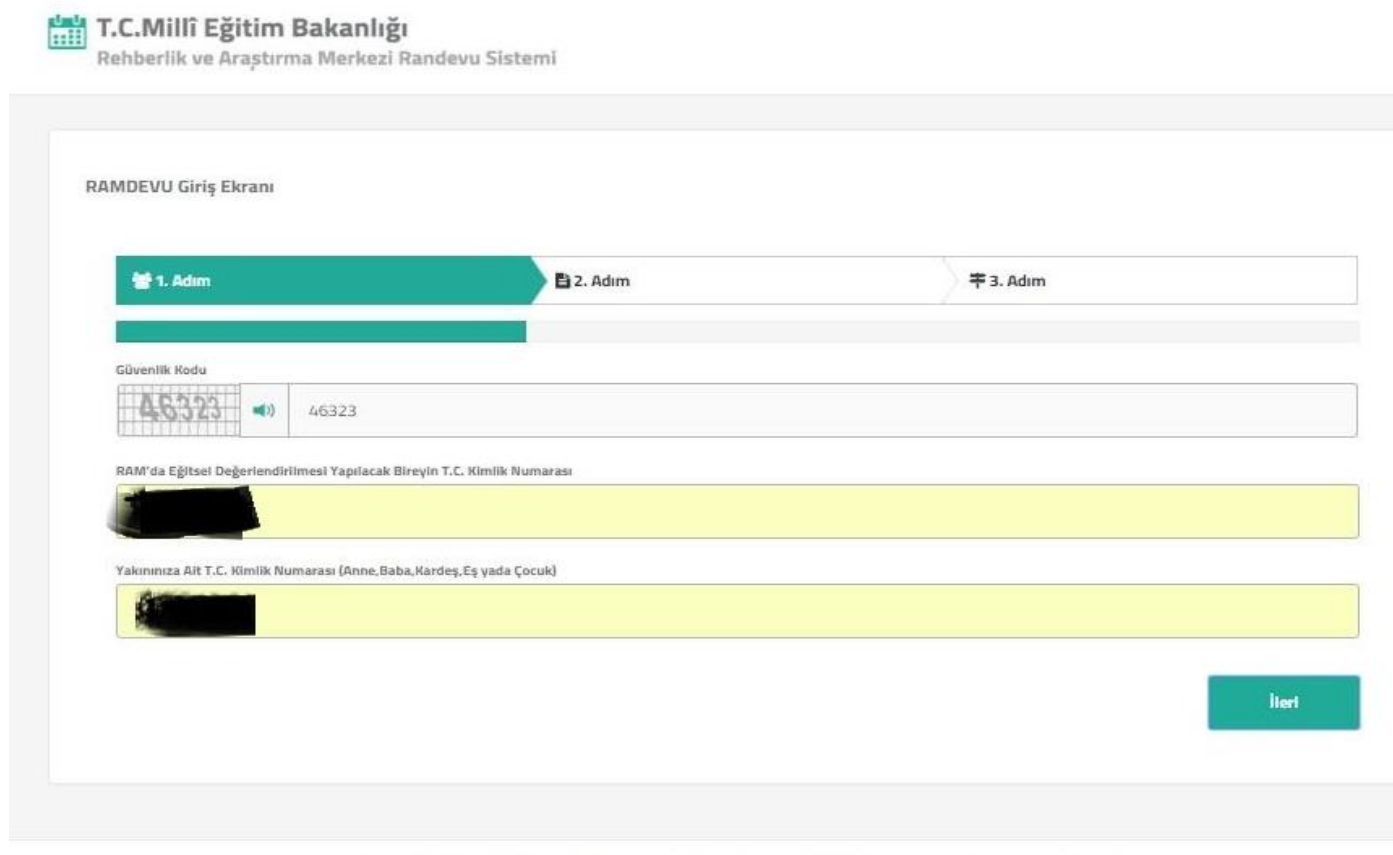

M.E.B © - Tüm Hakları Saklıdır. Götillik, Kullanım ve Telif Hakları bildiriminde belirtilen kurallar çerçevesinde homet sunulmaktadır.

Öğrencinin Kayıtlı Olduğu Okulun İli ve İlçesi Seçilir ve **"Kaydet"** butonuna basılır.

T.C.Millî Eğitim Bakanlığı

### Rehberlik ve Arastırma Merkezi Randevu Sistemi RAMDEVU Giriş Ekranı 활1. Adım 2. Adım 丰3. Adım Lütfen Kayıtlı Olduğunuz Okulun İl ve İlçesini Aşağıdan Seçiniz. Kayıtlı Olduğunuz Okulun İlini Seçiniz Kayıtlı Olduğunuz Okulun İlçesini Seçiniz AYDIN  $_{\ast}$ KUSADASI  $\overline{\phantom{a}}$ Kaydet

M.E.B © - Tüm Hakları Saklıdır. Gizlilik, Kullanım ve Telif Hakları bildiriminde belirtilen kurallar çerçevesinde hizmet sunulmaktadır.

#### Randevu alacağınız Rehberlik ve Araştırma Merkezi otomatik olarak gelir.

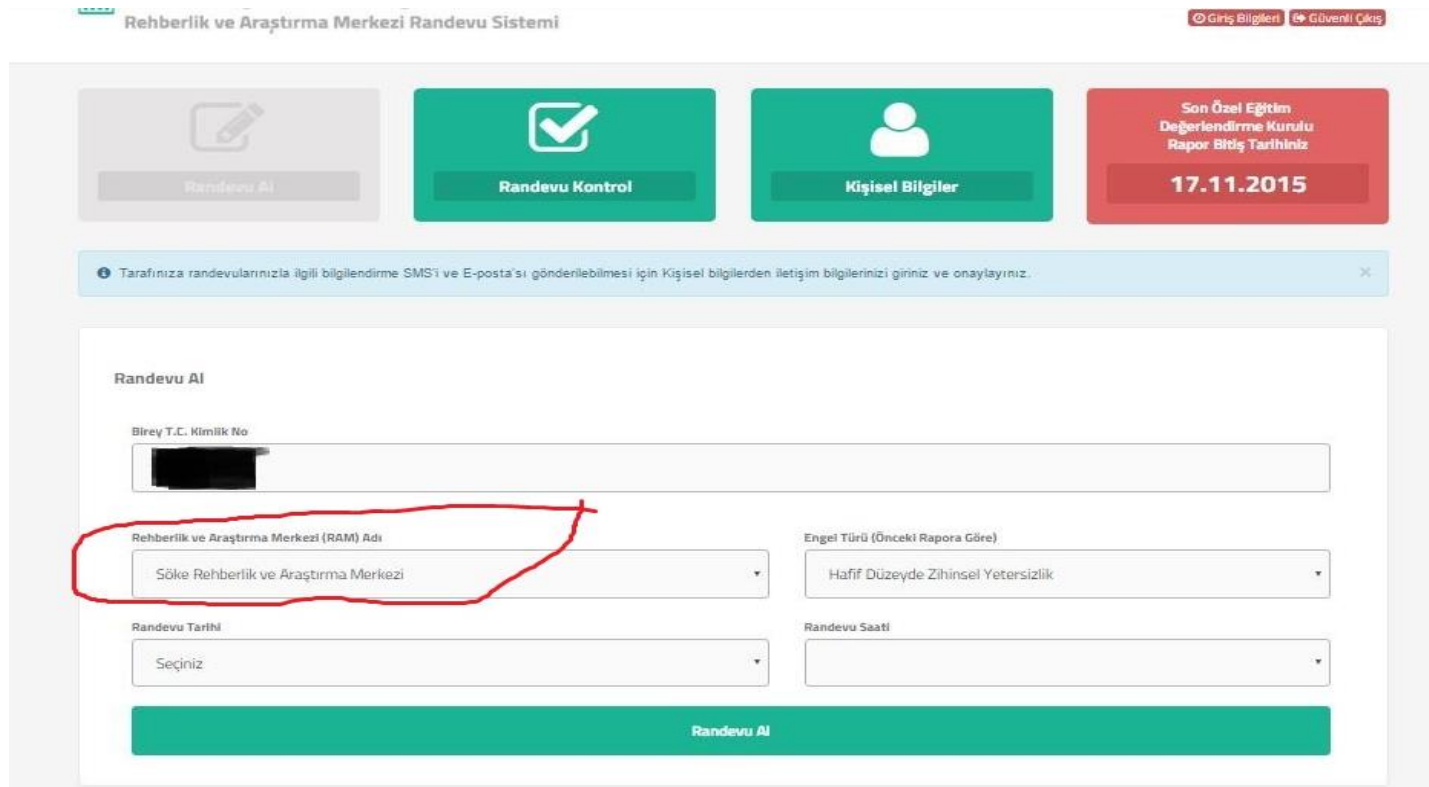

Öğrencinizin incelenmesi için belirlenmiş randevu günlerinden size en uygun olanı seçmelisiniz. Bu arada sağ üst köşede öğrencinin raporunun bitiş tarihi listelenmektedir. Bu tarihe en yakın tarihi seçerek randevu alacaksınız.

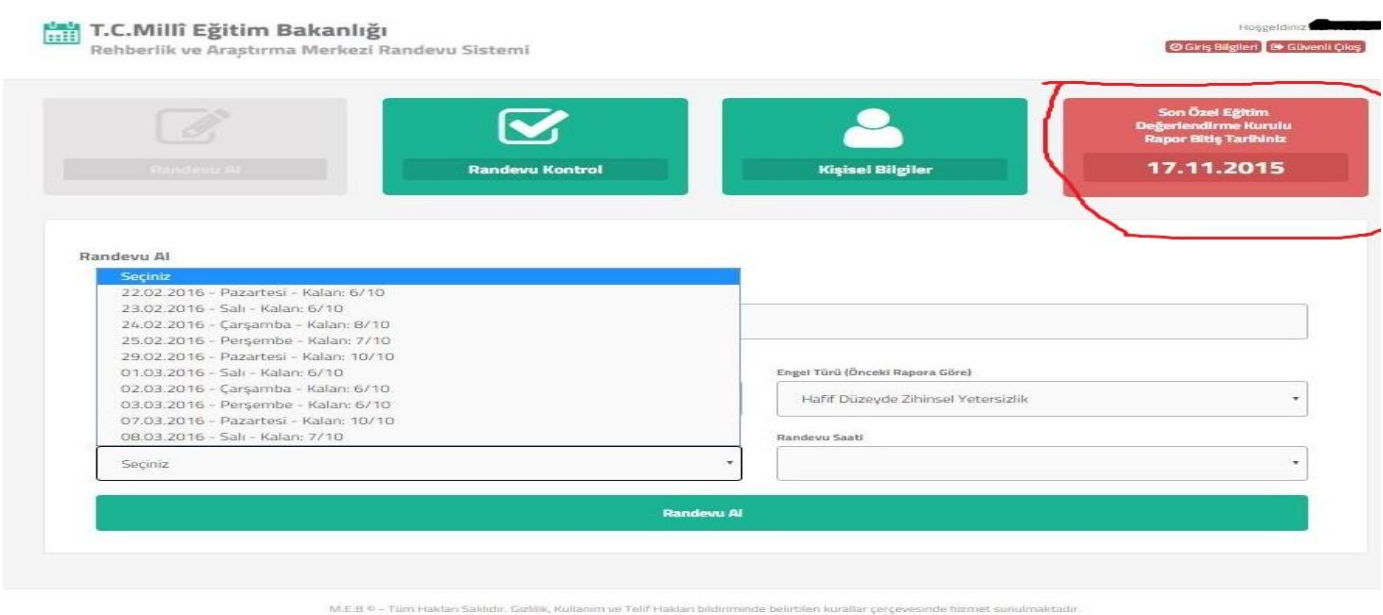

Öğrencinizin incelenmesi için belirlenmiş randevu saatlerinden size en uygun olanı seçmelisiniz.

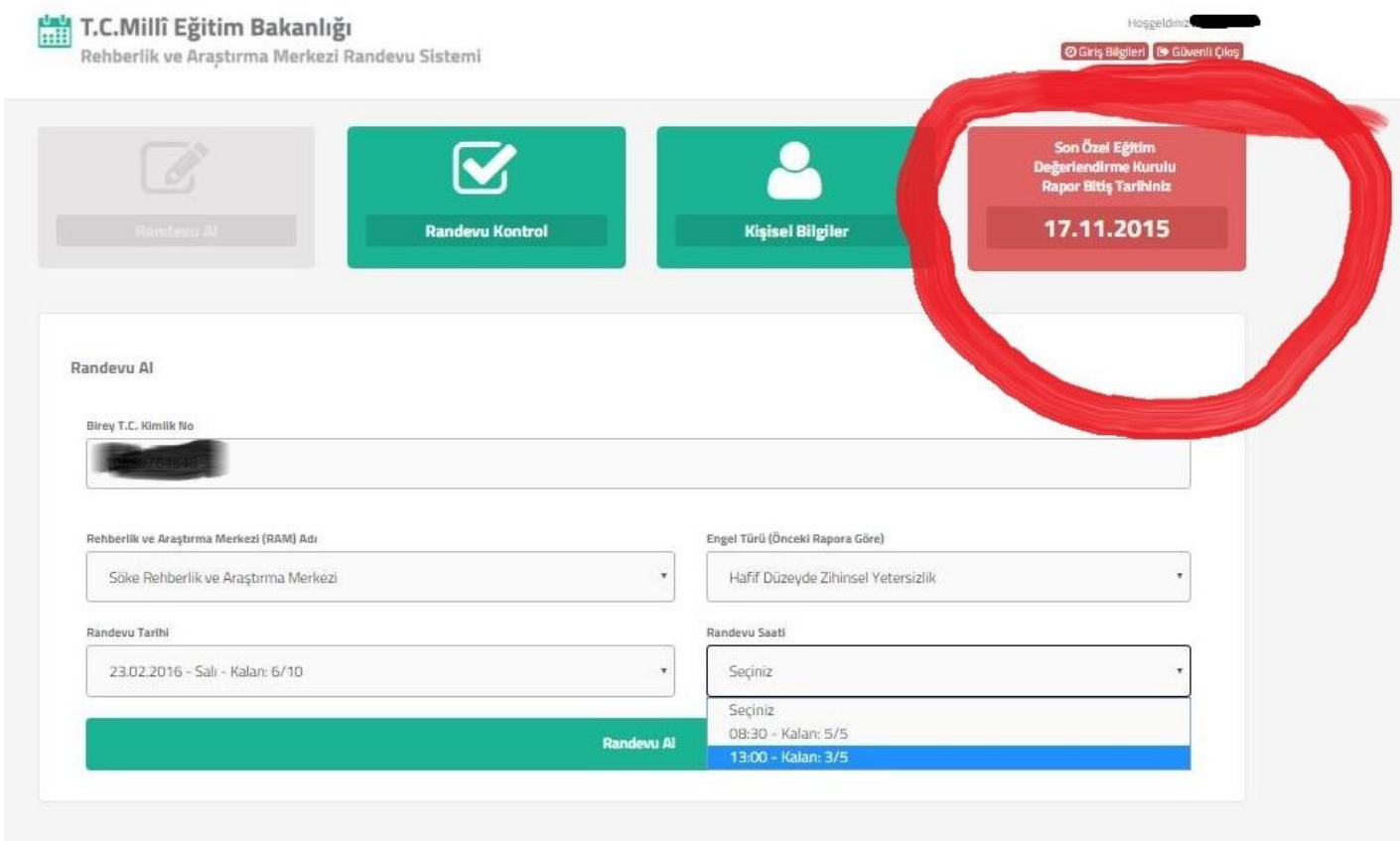

M.E.B.O - Tüm Hakları Sakkdır, Gizklik, Kullanım ve Telif Hakları bildiriminde belirtilen kurallar çerçevesinde hizmet sunulmaktadır.

### Gün ve saat seçildikten sonra **"Randevu Al" butonuna basılarak randevu alınır.**

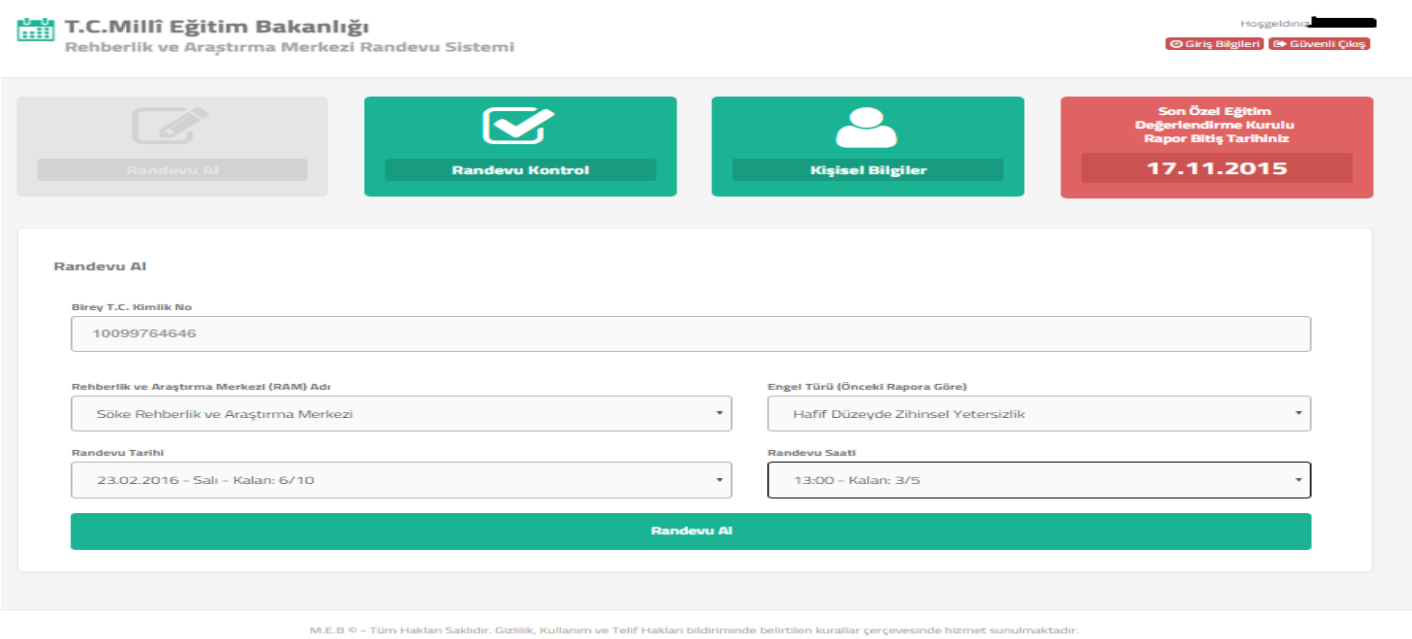

### Eğer karşınıza bu sayfa çıktı ise randevunuz alınmış demektir. **"Yazdır"** butonuna basarak sayfayı yazdırabilirsiniz.

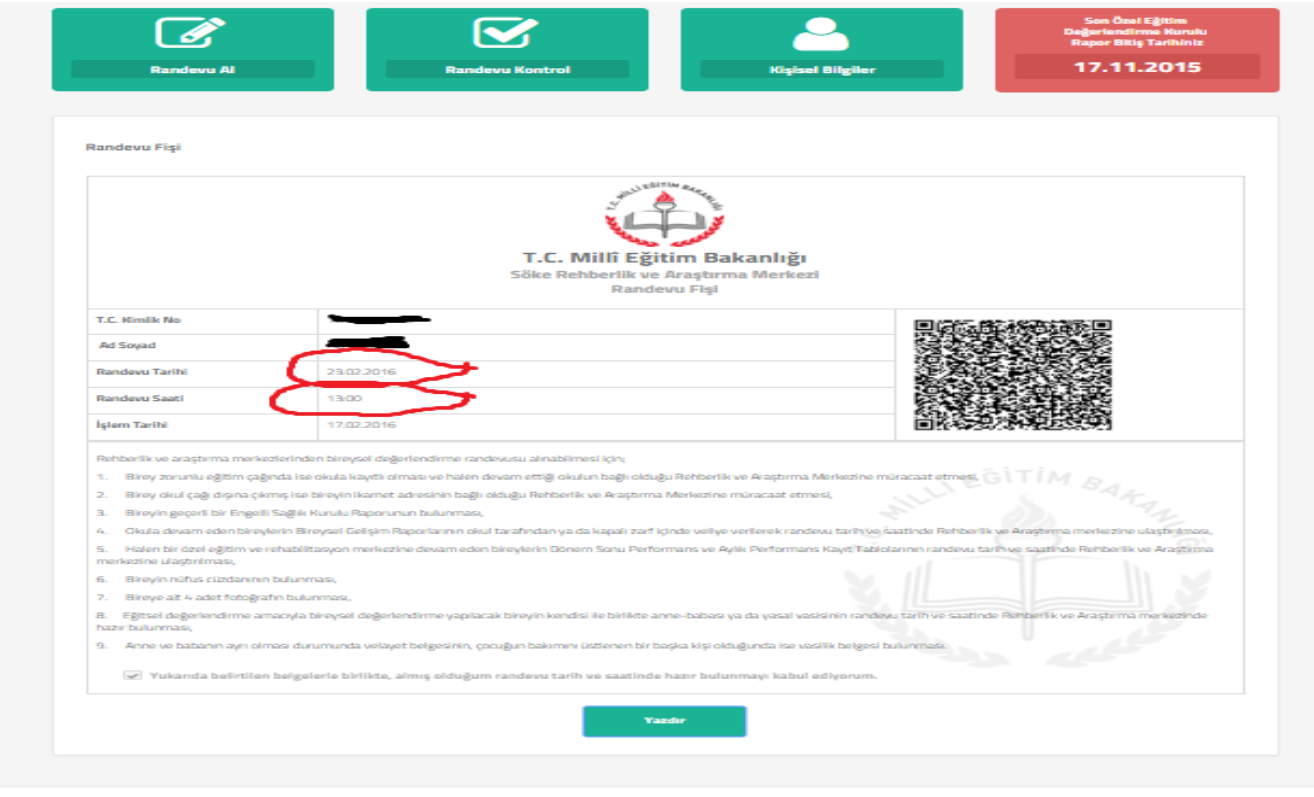

**DİKKAT!!!!!!!! İLK İNCELEME RANDEVULARI GEREKLİ EVRAKLARIN TAMAMLANMASINDAN SONRA MERKEZİMİZE BAŞVURULDUKTAN SONRA MERKEZİMİZ TARAFINDAN VERİLECEKTİR.**